## **非公開グループへの追加方法**

学校で設定した【非公開グループ】は保護者登録をする際には選択することができません。 例えば、**異動してきた先生が[非公開]設定の[教職員]グループ宛のメールを受信したい場合**、 保護者登録後に**学校で[登録グループの変更]作業が必要**です。

## **1 [学校マスター]へログインし、[保護者一覧]を選択**

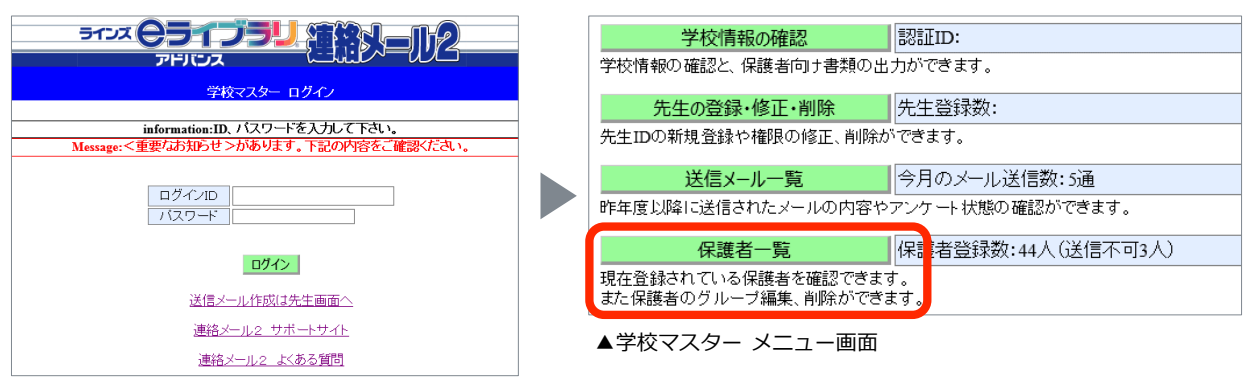

▲学校マスター ログイン画面

## **2 [保護者名]に対象の保護者登録者の名前を入力し、[絞り込み]を選択**

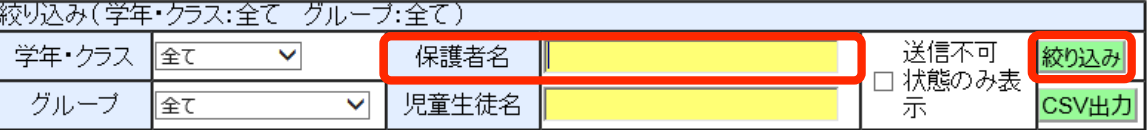

**[保護者名]はご登録時に入力した情報**です。名字のみのご登録やスペースありでの入力も 反映されますので、**ご登録前に保護者名のルール(例:漢字で入力)**を決めて運用していただくことを おすすめしています。**名字のみ入力して絞り込むことも可能**です。

## **3 対象の保護者名の右端にある[詳細]を選択**

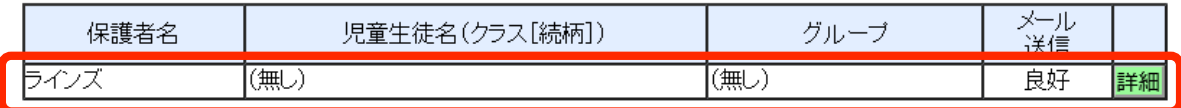

**4 [登録グループの変更]を選択し、追加したいグループにチェックを入れて [変更する]を選択**

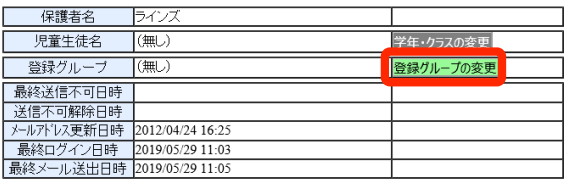

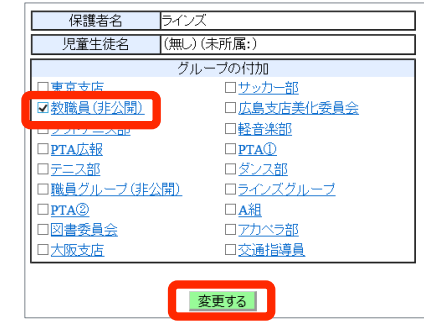